# Pittwater Tigers Registration Instructions

**Registration to play AFL with Pittwater Tigers in 2018 involves an extra step this year because of the introduction of "ACTIVE KIDS" Vouchers, a government initiative which enables parents to apply for a voucher valued at \$100 which can be used to subsidise the cost of fees for kids enrolled in school.**

# What you'll need to do

- 1. Get your **Active Kids** voucher
- 2. Go to **Footy Web** to complete your registration
- 3. Redeem **voucher** in footy web during the payment process and pay the balance

If you have already registered, you should be able to return to the registration website, enter the original email address you used to register and scroll through the information sections (they will retain the information you entered before) to the voucher redemption section, you can then proceed to payment. This doesn't duplicate your registration.

# How to get your Active Kids voucher

1. Visit service.nsw.gov.au and create or login to your MyServiceNSW Account

2. Complete an Active Kids application through your MyServiceNSW Account https://www.service.nsw.gov.au/ transaction/apply-active-kids-voucher. You will receive a voucher with a unique ID number for each child you register (available to download, print and email). NOTE: You will need your child's Medicare Card for this process.

### How to register in Footy Web

1. Go to the Pittwater Tigers Website (http://websites.sportstg.com/club\_info.cgi?c=1-4015-49843-0-0&sID=201930) or click [here](https://membership.sportstg.com/v6/regoform.cgi?aID=5590&pKey=198796c04e267cdec72b85c208a97f2c&cID=14955&formID=36056) for Juniors (not Auskick).

2. Enter the email address you originally used to register the player last season (or for new players, use the email address that you want to receive notifications to).

3. For returning players, your child's name should appear, Click on your child's name that you want to register or re-register. For new players you will need to enter all of the details of new players.

4. When given the option, be sure to Register your child as a "Player".

5. Enter required details. if you are an returning player previous details will be displayed - will just need to update any changes. E.g. Address change, phone number etc.

### How to redeem your voucher

6. As you get to the end of the rego page in footy web, you should see a field where you can enter your Active Kids Voucher Number that you received in the e-mail from Service NSW and then click the validate button. Make sure there are no spaces between the voucher numbers!

7. The payment screen will appear showing the balance left to pay after deduction of your voucher.

8. If you have more than one child to register, the system allows you to enter all details and pay all together at the end.

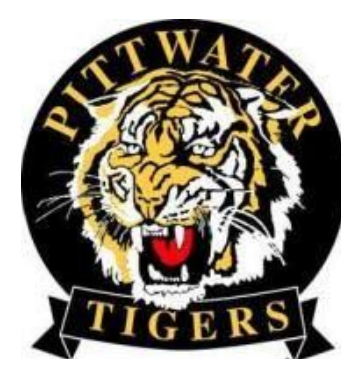